# **INSTRUCTIVO DE PREINSCRIPCIÓN A PROGRAMAS DE ACTUALIZACIÓN**

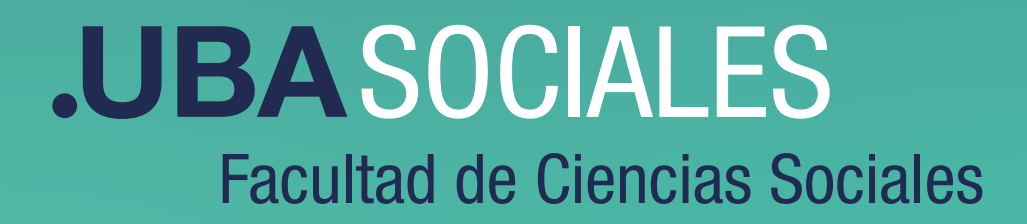

# **INSTRUCTIVO DE PREINSCRIPCIÓN A PROGRAMAS DE ACTUALIZACIÓN (ETAPA 1 DE INSCRIPCIÓN)**

#### **REGISTRO**

El primer paso consiste en generar un usuario para el proceso de preinscripción haciendo clic en el botón **Registrate** de la primera pantalla de acceso.

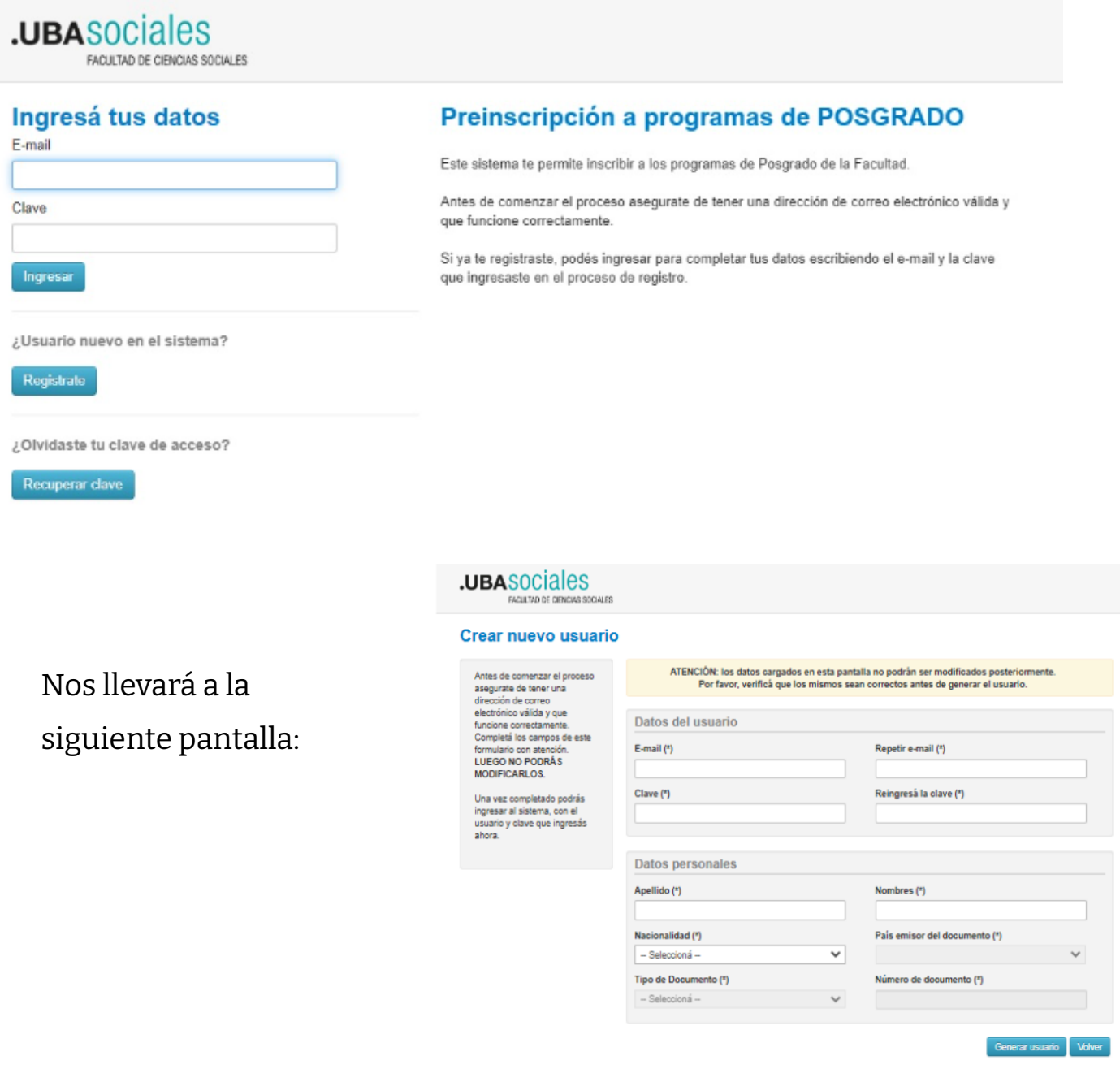

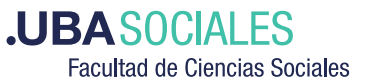

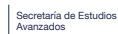

Aquí debemos ingresar una cuenta de correo válida y que funcione correctamente. Todos los datos de esta pantalla son obligatorios y NO SE PODRÁN MODIFICAR una vez generado el usuario.

Luego de completar, presionar el botón **Generar usuario**. El sistema nos mostrará el siguiente mensaje:

Tus datos se grabaron correctamente. Para activar tu cuenta, ingresá a tu casilla y segui los pasos indicados en el mail que te enviamos.

El paso siguiente es abrir el correo recibido y hacer clic en el link, que nos llevará a la siguiente pantalla:

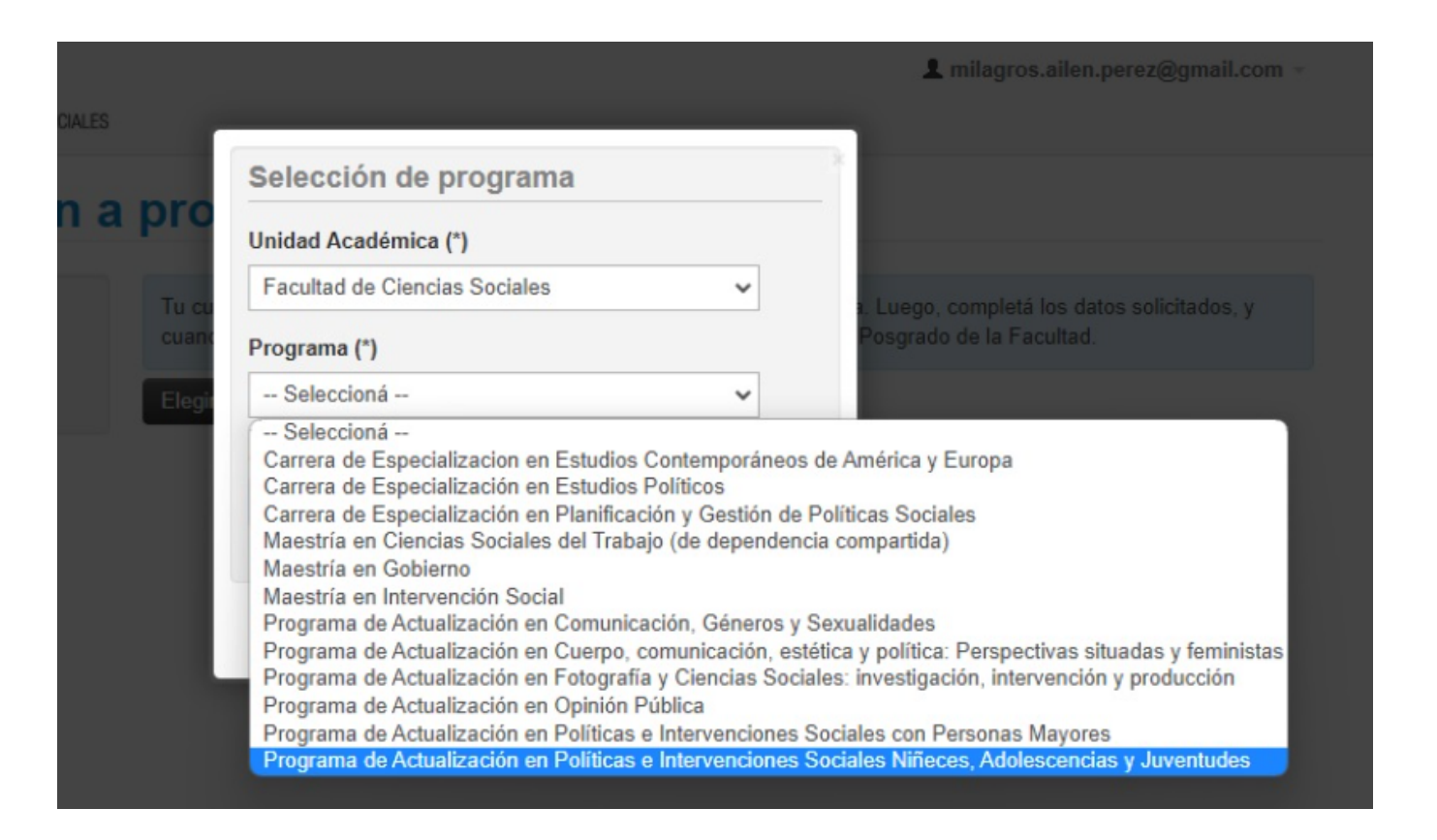

#### **Aquí finaliza el proceso de creación del usuario.**

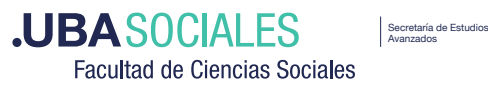

El siguiente paso es presionar el botón **Elegir Carrera** y completar los datos solicitados.

**No es necesario cargar todos los campos obligatorios del formulario en una sola sesión. Es decir que podés completar algunos, cerrar la sesión y volver a ingresar en otro momento para continuar con la carga.**

Antes de seguir explicando el proceso de Preinscripción se explicarán los pasos para: **Cerrar la sesión**, Ingresar al sistema la próxima vez y los pasos para Recuperar la contraseña en caso de que te la olvides.

# **CERRAR SESIÓN**

 $\triangleright$  En la esquina superior derecha de la pantalla figura tu dirección de correo electrónico y un triángulo, haciendo clic en él aparece el botón **Cerrar sesión**.

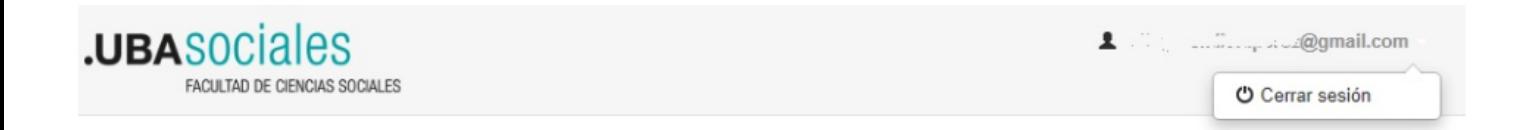

### **INGRESO AL SISTEMA**

En la pantalla principal ingresamos el e‐mail que registramos anteriormente y la clave elegida y presionamos el botón **Ingresar**.

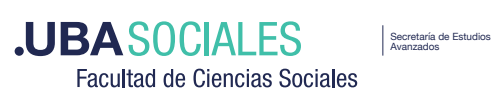

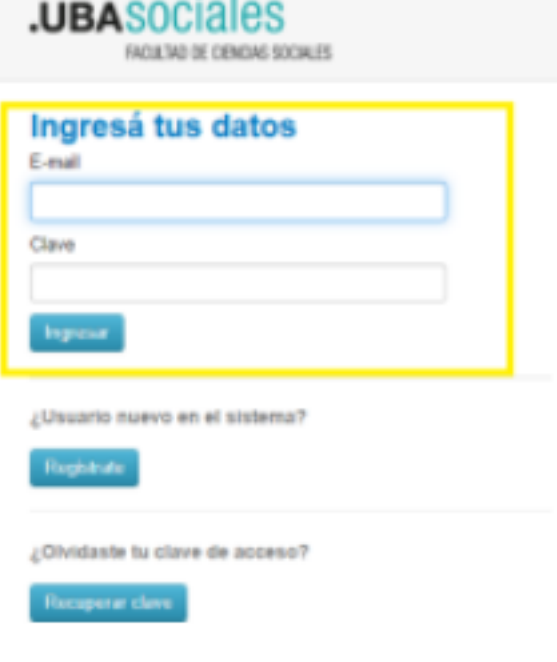

#### Preinscripción a programas de POSGRADO

Este sistema te permite inscribir a los programas de Posgrado de la Facultad.

Antes de comenzar el proceso asegurate de tener una dirección de correo electrónico válida y que funcione correctamente.

Si ya te registraste, podés ingresar para completar tus datos escribiendo el e-mail y la clave que ingresaste en el proceso de registro.

#### **RECUPERAR CLAVE**

Si olvidamos la clave de acceso podremos presionar el botón **Recuperar clave** de la pantalla principal. Nos llevará a la siguiente pantalla en la que ingresaremos el e‐mail que registramos la primera vez.

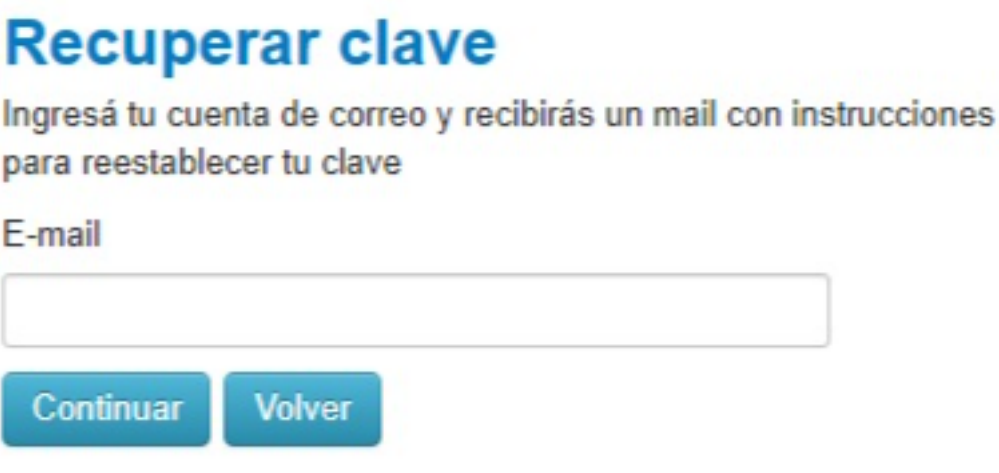

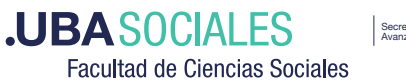

Presionamos el botón **Continuar** y nos muestra la siguiente pantalla:

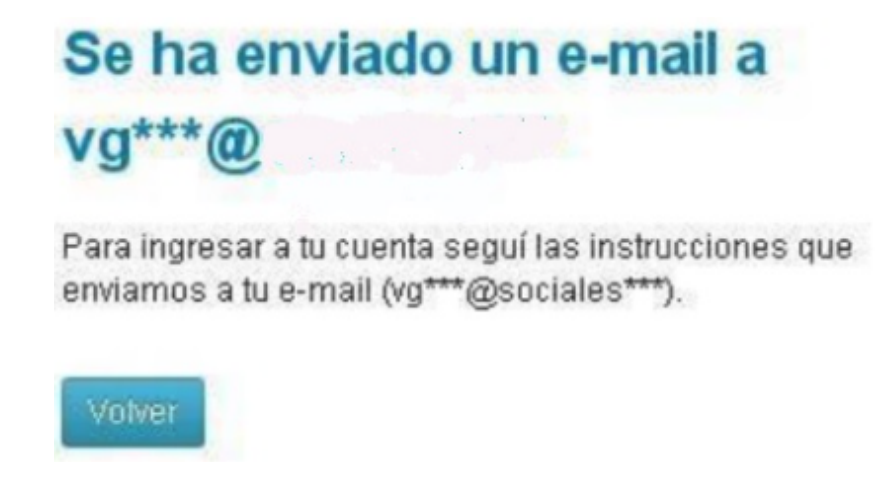

Ahora vamos al mail y seguimos el link que nos mostrará la siguiente pantalla:

# **Recuperar clave**

Ingresá tu nueva clave y podrás ingresar al sistema.

Nueva clave

Repetir nueva clave

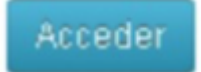

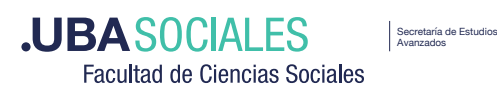

Ingresamos la nueva clave y presionamos **Acceder**. El sistema nos mostrará el siguiente mensaje:

> Tu clave fue actualizada correctamente. Ya podés utilizarla para ingresar al sistema.

# **PREINSCRIPCIÓN**

#### **Completar el formulario**

El formulario es donde debemos cargar todos los datos solicitados. La importancia de estos datos radica en que son utilizados en el proceso de admisión, por eso es importante llenar TODOS los campos obligatorios.

El formulario de Preinscripción que se está completando tiene carácter de declaración jurada, por lo que se debe llenar de forma responsable y con datos reales.

En la parte izquierda de la pantalla tenemos el menú con las diferentes secciones del formulario. Debemos ir haciendo clic en cada uno para completar los datos de la sección.

Antes de cambiar de sección debemos presionar el botón Guardar para que los campos de la sección actual sean guardados.

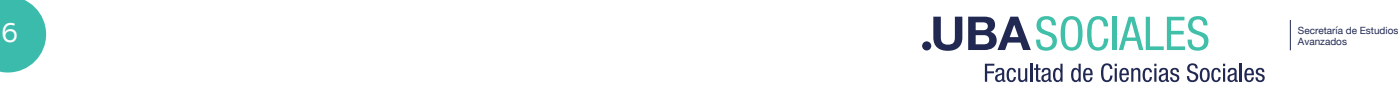

# **IMPRIMIR EL FORMULARIO Y CARGAR EN LA WEB (ETAPA 2 DE INSCRIPCIÓN)**

Una vez que completamos todos los datos, procedemos a imprimir y firmar el formulario de preinscripción. Para ello presionamos el botón que se encuentra ubicado en la parte superior de la pantalla. Si hubiera campos obligatorios sin completar, el sistema remarcará en color rojo las secciones que contienen datos faltantes. En cada sección se nos indicará cuáles datos faltan.

Cuando todos los datos obligatorios (marcados con \*) estén completos, el sistema permitirá imprimir el formulario y firmarlo en carácter de declaración jurada.

Se deberá firmar y digitalizar el formulario ya firmado para cargarlo a la **http://www.sociales.uba.ar/carga-de documentacion-digital-web/** junto a los otros documentos requeridos en la etapa 2 de inscripciones para completar el proceso.

> **MUY IMPORTANTE:** Recuerde que debe adjuntar el comprobante de la última actualización de datos. Después de imprimir el comprobante, no deberá agregar nueva información.

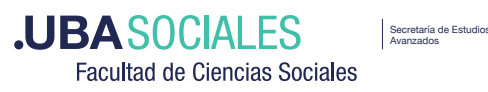

**¡!**

# JUBA SOCIALES **Facultad de Ciencias Sociales**

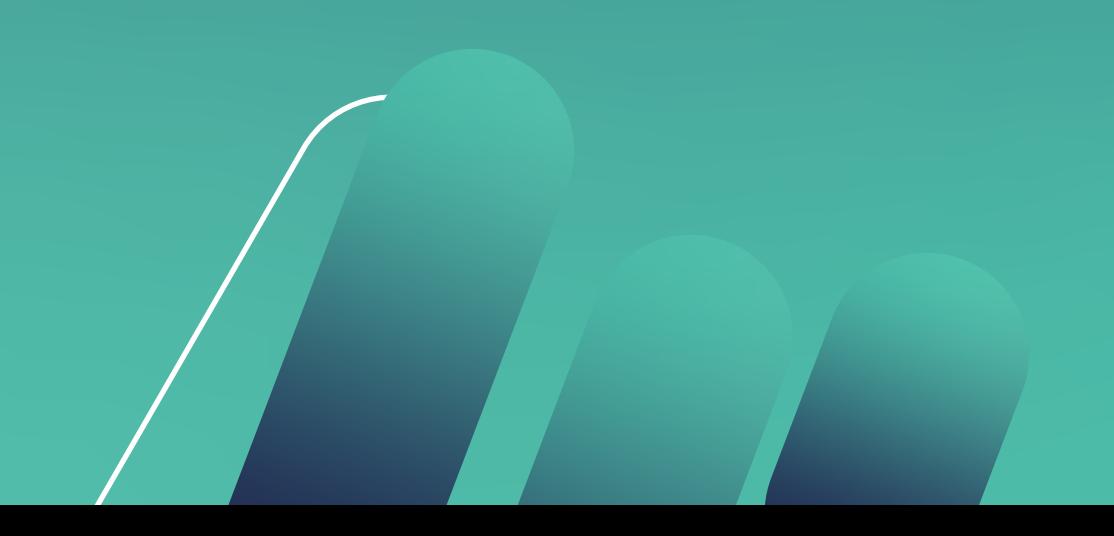